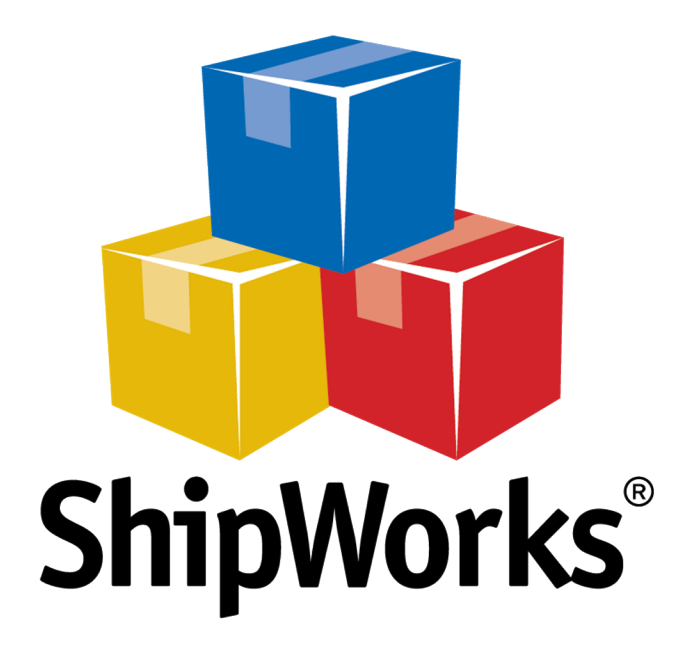

# **Reference Guide**

Saving and Printing Labels to PDF

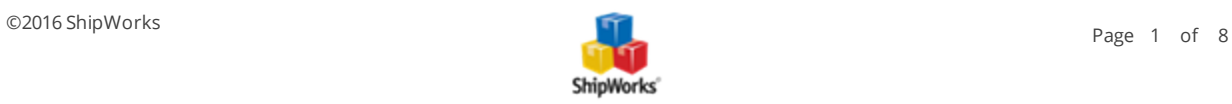

## **Saving and Printing Labels to PDF**

**Table of Contents** [Background](#page-1-0) First [Things](#page-1-1) First The [Process](#page-1-2) Setting up the .PDF Label [Template](#page-1-3) Setting the Shipping Provider to Print to the PDF [Template](#page-4-0) [Manually](#page-6-0) Printing Shipping Labels to PDF Still [Need](#page-7-0) Help

## <span id="page-1-0"></span>**Background**

ShipWorks allows you to select to which printer your shipping labels will be printed. By selecting a PDF writer such as PrimoPDF, CutePDF, or DoroPDF, you can send your shipping labels to a PDF document. You will then have a PDF file that you can print, save, or e-mail just as you would any other document.

<span id="page-1-1"></span>This article will guide you through the steps to configure ShipWorks to print your labels to a PDF file.

## **First Things First**

When you "print" to a .PDF, you are saving the label as a .PDF format file which you can then print as you would any other document. To print to a .PDF you first need to have a .PDF writer installed on the computer on which you want to save the .PDF. There are a number of free .PDF writers available online. Just do a search for ".PDF writer free" to see your options. Some examples of free, commonly used .PDF writers include: [PrimoPDF,](http://www.primopdf.com/) [CutePDF](http://www.cutepdf.com/products/cutepdf/writer.asp), or [DoroPDF,](http://download.cnet.com/Doro-PDF-Writer/3000-18497_4-10578740.html) and there are many others. Before continuing, please be sure that you have a PDF writer installed.

<span id="page-1-2"></span>In addition, please note that only labels generated as the Standard label format can be printed to a PDF file.

### <span id="page-1-3"></span>**The Process**

#### **Setting up the .PDF Label Template**

First, let's set up the template that will be used to print the label(s) to the PDF writer.

1. In ShipWorks, click on the **Manage** tab. Then, click on the **Templates** button.

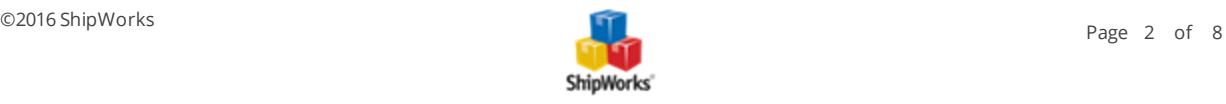

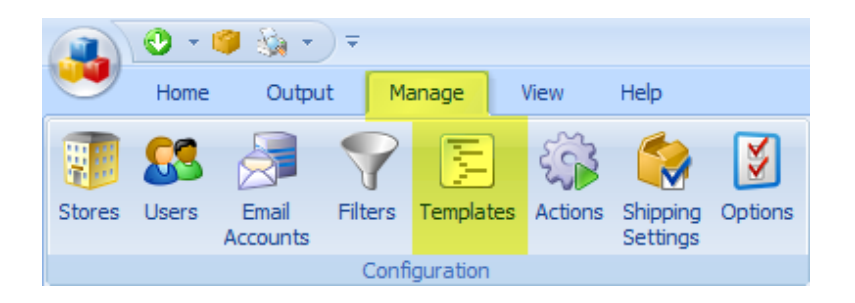

2. Expand the **Labels** folder and select the **Standard** label template. Then, click on the **Copy** button.

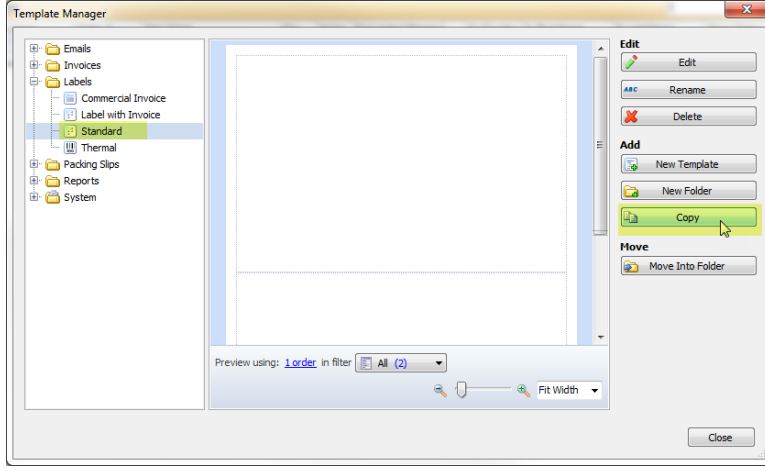

3. Verify that the **Labels** folder is selected. Then, click **OK**.

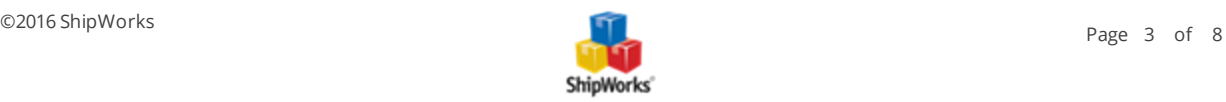

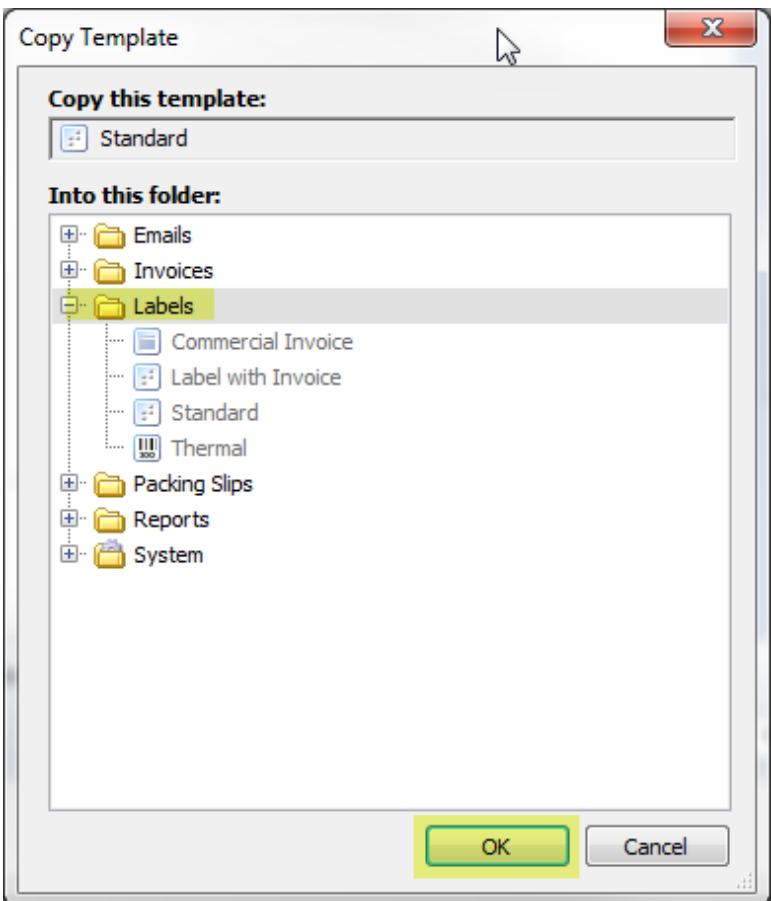

4. Next, select the **Standard (Copy)** template and click the **Edit** button.

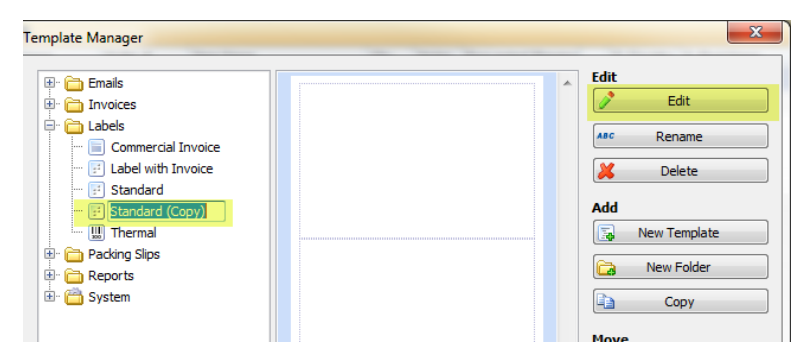

5. Name the template **Standard PDF**.

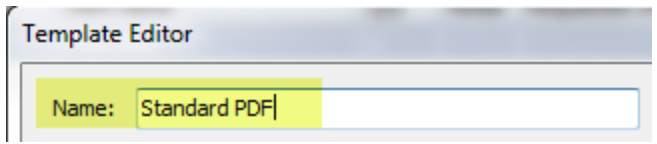

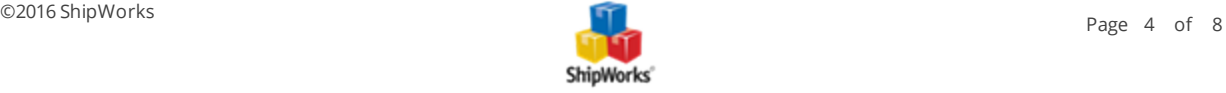

6. Click on the **Settings** tab. Then, click on the **Printing** link on the left side of the screen.

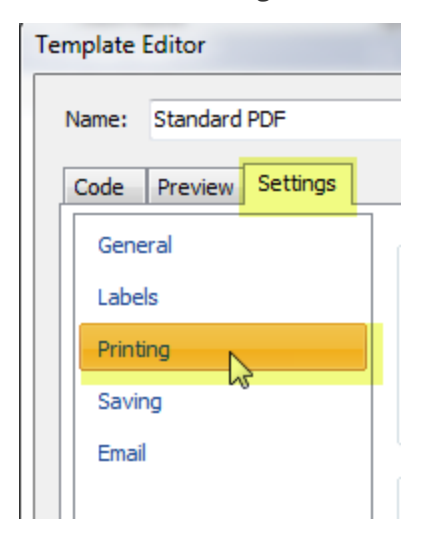

7. From the **Printer:** drop-down menu, select the PDF writer that you have installed on your computer. The PDF writer in this example is **CutePDF Writer**.

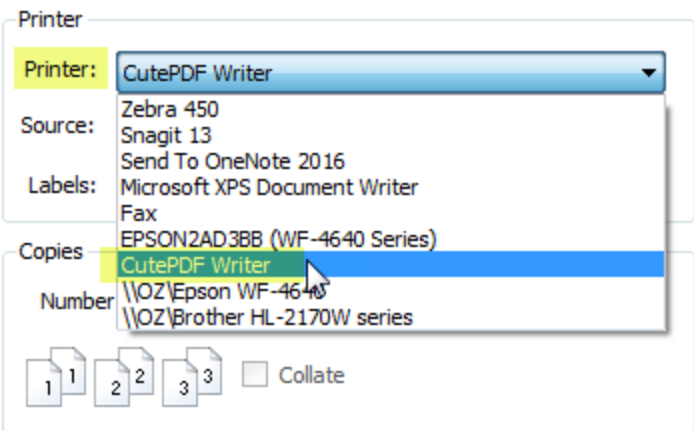

<span id="page-4-0"></span>8. Click on the **Save** button. Then, click **Close**.

#### **Setting the Shipping Provider to Print to the PDF Template**

Next, let's take set the shipping provider print rules to print Standard formatted labels to the Standard PDF template.

1. Click on the **Manage** tab and then on the **Shipping Settings** button.

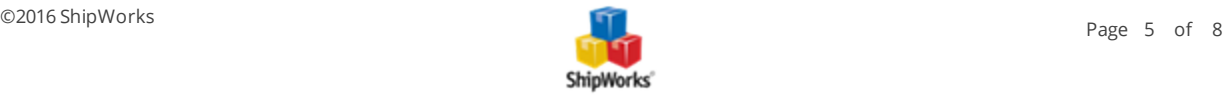

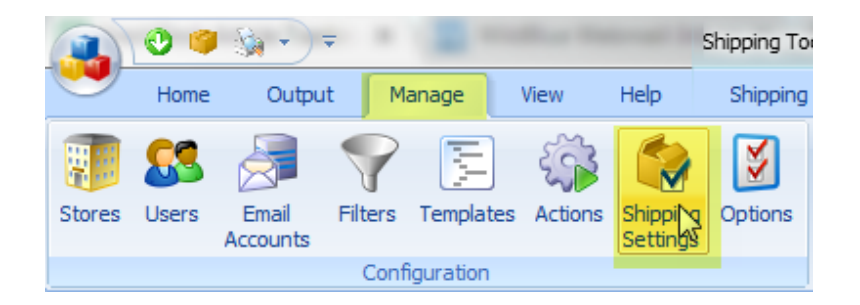

2. On the **Shipping Settings** screen, select the shipping provider with which you will print your labels to PDF. For this example we will use USPS.

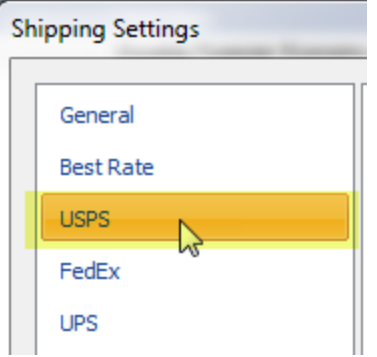

3. Now, select the **Printing** tab. On the Printing tab locate the **Output Rule, Otherwise Always Print With Standard**.

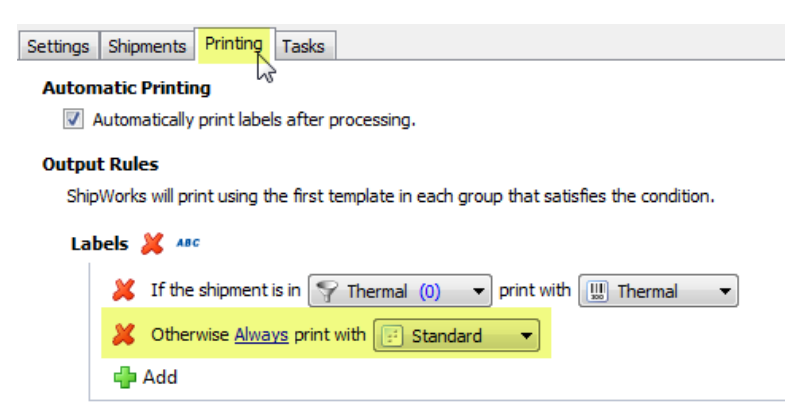

4. Click on the **Standard** drop-down menu. From the list of templates, select the **Labels > Standard PDF** template.

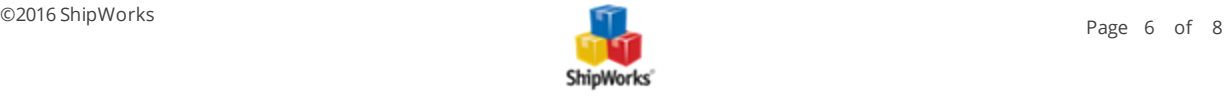

#### **Output Rules**

ShipWorks will print using the first template in each group that satisfies the condition.

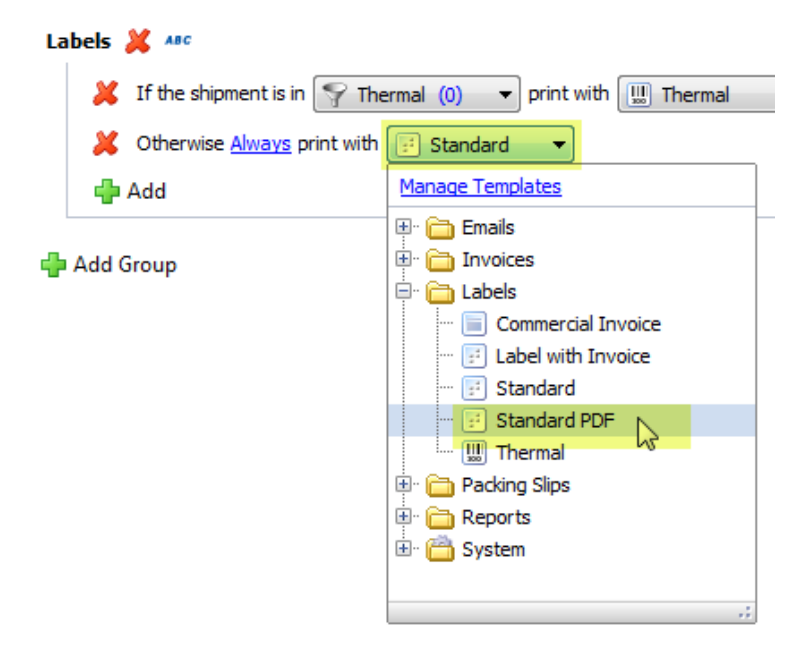

5. Click the **Close** button.

Now, Standard formatted labels will automatically print to your PDF writer by default.

<span id="page-6-0"></span>When a label is printed as a PDF, the PDF writer will prompt you to choose the location for saving your PDF file and whether you will open, save, or e-mail the PDF file after printing.

## **Manually Printing Shipping Labels to PDF**

Now that ShipWorks is configured to print labels that are formatted as **Standard**, let's take a look at how to print a label to a PDF file. In this section, we will assume that the default printer is a thermal printer, but that at times a PDF file of a label is needed.

1. Select the order for which you wish to process a label to PDF.

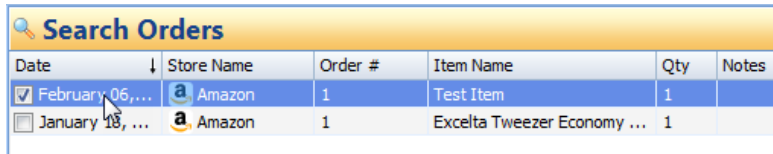

2. Next, click on the **Home** tab and then on the **Ship Orders** button.

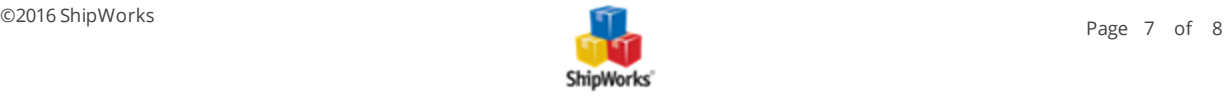

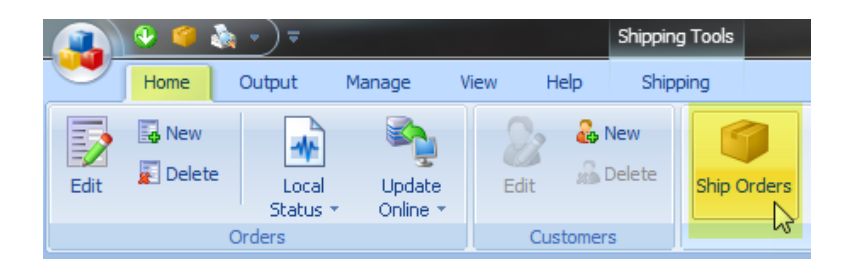

3. Configure the shipment (provider, weight, dimensions, etc.). Then, scroll down to the **Label Options** section. From the **Requested Label Format:** drop-down menu, select **Standard**.

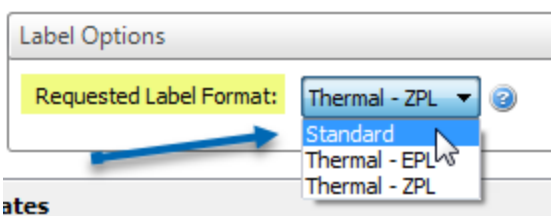

4. Now, click on the **Create Label** button to process the shipment. Once the label is processed, the PDF writer will prompt you to save the file.

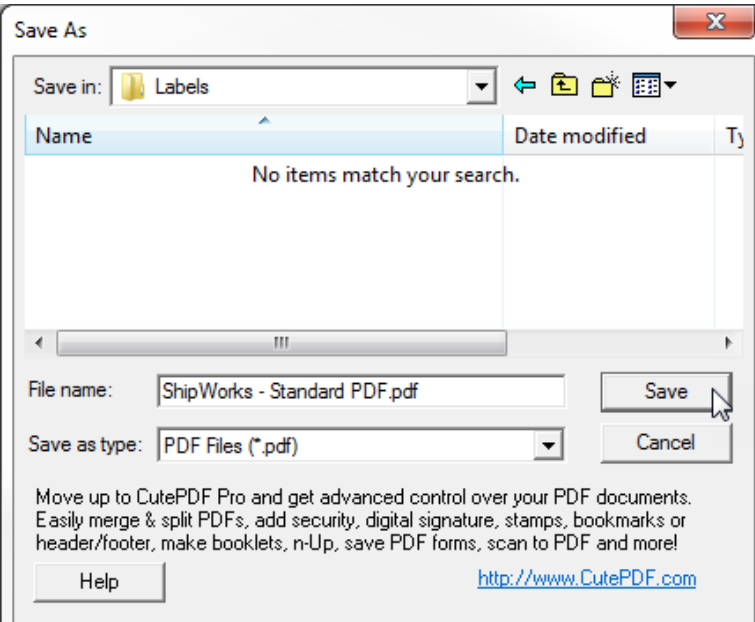

## **Still Need Help?**

Please feel free to reach out to one of our awesome Customer Care [representatives](http://www.shipworks.com/contact-us/) in St. Louis. We are happy to assist you.

<span id="page-7-0"></span>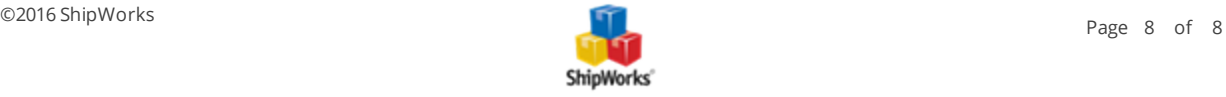